# virtualMSR for Meridian

## Download vMSR App here:

<https://itunes.apple.com/WebObjects/MZStore.woa/wa/viewSoftware?id=616340277&mt=8>

## vMSR for Meridian – An iPad application to remote control Meridian equipment

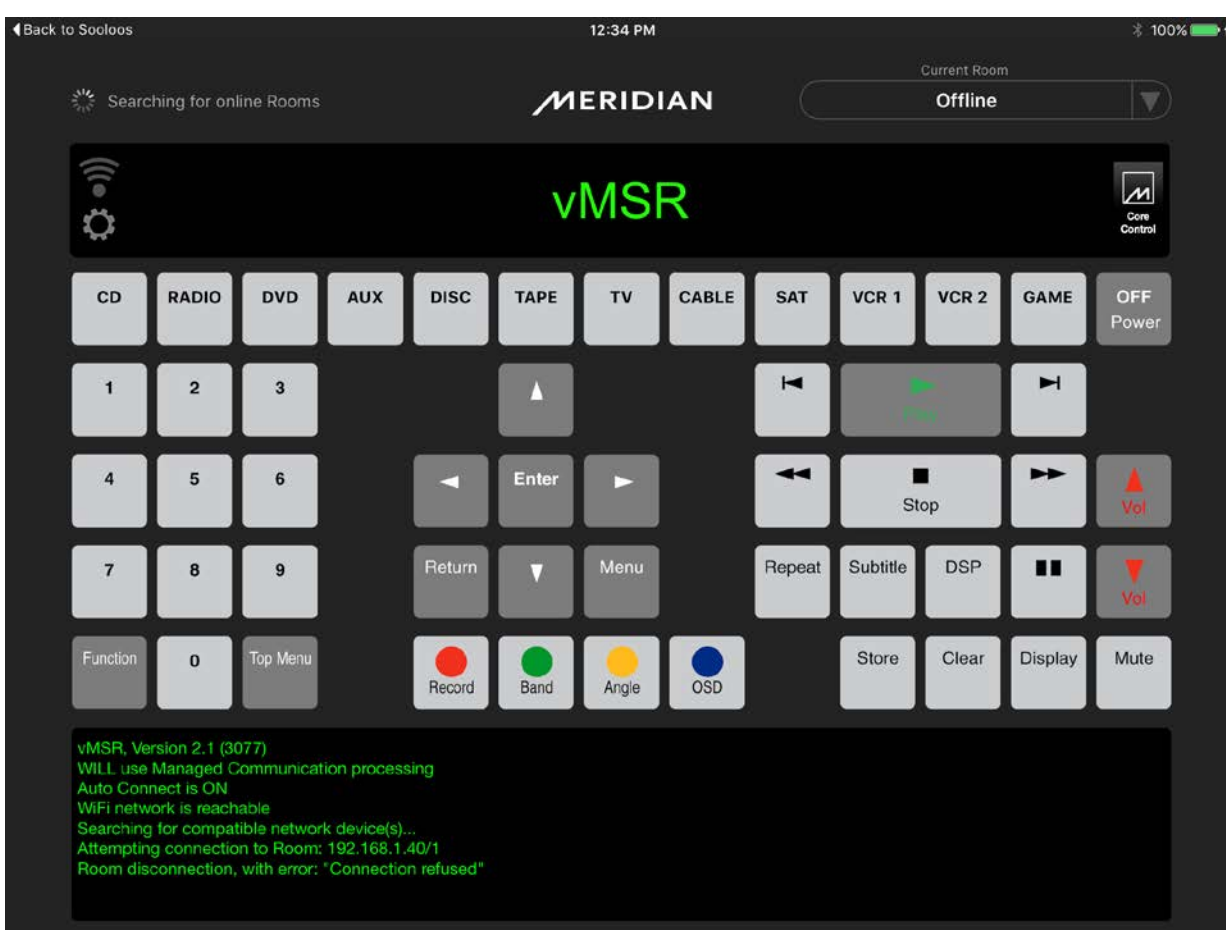

Developed in conjunction with Meridian Audio the vMSR application provides two-way operation of a range of Meridian components from an iPad, over your network.

It offers benefits over the standard MSR or MSR+ Infra-Red remote controls in two ways:

- Firstly it uses your wireless network to connect to your iPad, allowing control of a Meridian component hidden away in a cupboard where there would be no control from an MSR's Infra-Red.
- Secondly it provides feedback from the Meridian equipment up onto the iPad, just like having the Meridian front-panel display in front of you.

Perfectly suited to Meridian 861, G68 and G61 processors, this feedback allows adjustment of DSP parameters such as Bass, Treble, Depth, Width, Lip-sync and the ability to adjust the system calibration all from your seating position.

## How it Works:

A compact interface box is required to convert the network information from your iPad, to the RS232 Serial interface present on many Meridian components.

There are many such boxes on the market, but the vMSR application uses one from the Global Caché range, specifically the iTach IP2SL which offers the features required and has proved to be a reliable product.

The IP2SL connects to a wired port on your network, and then to the RS232 port on the Meridian component using a null-modem RS232 cable, like the one supplied originally with your Meridian equipment that's used during configuration.

The IP2SL also requires power from the supplied plug-top power supply, or another version is available the IP2SL-P which can be powered over the Ethernet cable should your network switch offer this POE ability.

All that's left is to download the free vMSR application and run it, no other configuration is required. The vMSR finds the IP2SL on the network and sets its RS232 port Ready for use.

## Buying the Hardware Required

You're going to need a Global Caché iTach RS232 to Network convertor, to enable the iPad vMSR application to 'talk' to the Meridian Controller. There are two options from Global Caché which are supported by the vMSR application:

#### Hardware:

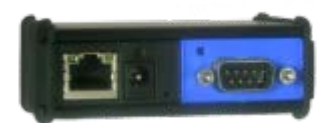

A compact Network to RS232 convertor, complete with a plug-top power supply.

Details of the IP2SL on the Global Caché [website.](http://www.globalcache.com/products/itach/ip2slspecs/)

#### IP2SL

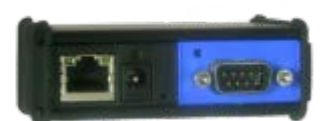

This is exactly the same as the IP2SL, with the added feature of Power Over Ethernet.

To use the POE you'll need a network switch which offers POE output or use a POE injector.

IP2SL-P

It still comes supplied with the plug-top power supply, just

Details on the IP2SL-P on the Global Caché [Website.](http://www.globalcache.com/products/itach/ip2sl-pspecs/)

## FAQs

#### What Hardware Do I Need?

A Global Caché iTach IP2SL

A null modem RS232 cable, like the programming cable which came with your meridian component

#### Now I have the Hardware, Do you have A Quick Start Guide?

You'll need to connect the Global Cache IP2SL to your wired network using a CAT5 cable.

Also connect the IP2SL to the serial port on your Meridian Audio equipment.

Then plug the IP2SL into its plug-top power pack, or ensure that your IP2SL-P has a POE source.

Make sure you have the Meridian item you've just connected set as the system 'Controller'. In a surround system this will default to the surround controller, such as the 861, G68 or G61. In these systems simply put the system in standby, get your existing MSR+ remote control, point it at the Surround Controller, and press the 'Clear' button. Your surround controller should then state 'Controller' on its front panel display.

Run the vMSR app, and the Connection Icon should flash Amber for up to 30 seconds while it looks for the Global Cache IP2SL, and then go solid green to show you are connected.

Select a Source on the vMSR which relates to a source you know is configured as 'in use' on your Meridian Controller. This source should activate and you should see the Source, DSP mode and Volume shown on the vMSR feedback window.

Should you wish to access the alternative key functions simply press the 'Function Key'. This will light up blue, and highlight the buttons which will now send function commands rather than their normal commands. Particularly useful for the cursor keys to access the DSP parameters on an 861 for example: Press the 'Function Key' again to revert back to normal operation and extinguish the blue highlights.

#### What Are the Icons In The vMSR Feedback Display?

The connection icon shows the connection status:

- Grey Can't connect, press it to try again.
- Flashing Amber Attempting Connection.
- Solid Green Connected.

Press the settings icon to open the vMSR settings page.

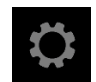

#### The vMSR Application can't connect, what can I do?

Please make sure you have the Meridian component you've connected the IP2SL to set as the 'Controller' in the system.

If you've turned off the Search for a device IP Address, then please check you have the IP address of the IP2SL written into Static IP Address box of the vMSR application correctly.

You could also try turning off the Meridian component, and turn it back on again, to reset its RS232 port for communications. You'll almost certainly have to do this if you've been using the MConfig program to configure your controller.

#### What Is The 'Managed Comms' In The Settings?

Managed Comms adds intelligent processing to the information the Meridian product returns, before it is displayed in the vMSR feedback display.

You should have 'Managed Comms' turned on if you're connecting to 861, 818, 808, G68.

Keep 'Managed Comms' turned off if you're connected directly to DSP loudspeakers, or 500 series equipment.

#### What is the 'Debug Window'?

The 'Debug Window' is an area below the vMSR buttons which allows the application to show information useful which may help if you're having problems with connection.

Our support team may request you turn on the window and so you can copy the information it provides into an email to help with diagnosing your connection problems. Simply touch and hold the window to bring up a 'Select All' option. Then once you've selected it all, a Copy box should appear centrally over the top of the Debug window. Copy and then paste into your iPad email application.

The Window is activated from the Settings Page, by turning it ON in the 'Show Debug Window'.

Generally not necessary in the day to day operation of the vMSR app, but you may find it useful for checking firmware revisions on first connection.

### [Download vMSR App](https://itunes.apple.com/WebObjects/MZStore.woa/wa/viewSoftware?id=616340277&mt=8)